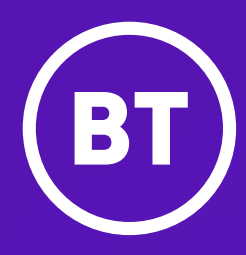

# Yealink WF50 Wi-Fi USB dongle

Instructions to set up your new device

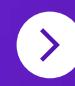

### What's in the box?

The WF50 wi-fi dongle can be used with the Yealink T4xS and U ranges of phones, enabling your IP phone to connect to the network via wi-fi.

### **Got everything?**

- **•** WF50 wi-fi USB dongle
- **•** User guide

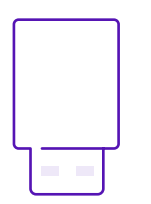

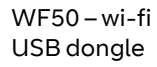

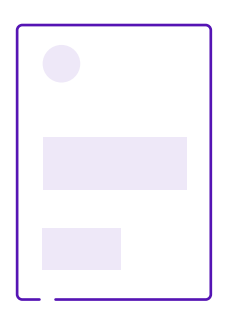

User guide

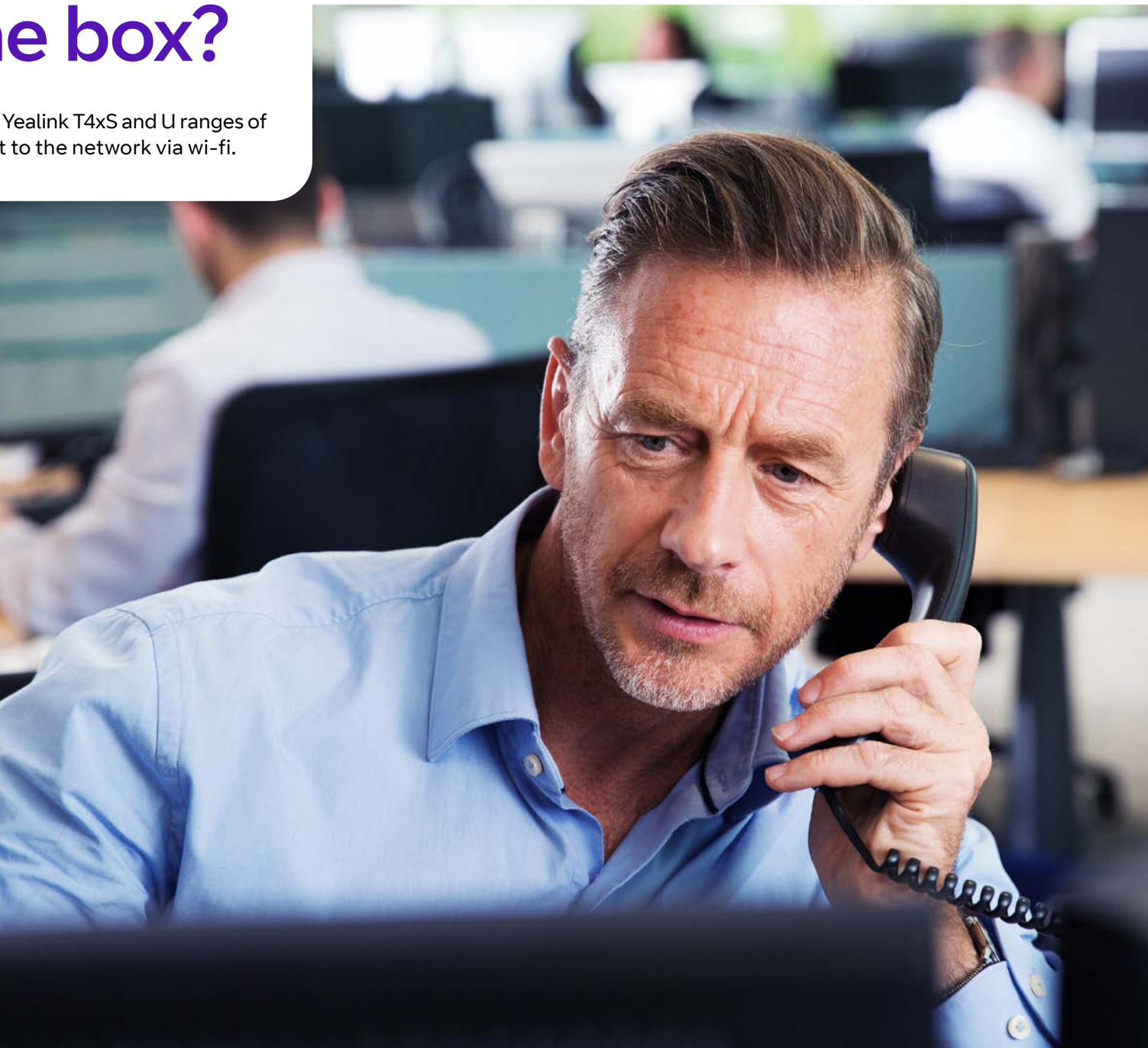

## Connecting to the wireless network

First assemble the phone following the instructions in the user guide and make sure the power is connected to the phone.

1. Insert the wi-fi USB dongle by inserting it into the USB port on the IP phone. (if searching for wi-fi assistant appears – press cancel)

2. The LCD screen prompts "Wi-fi adapter has been added, scanning the available wireless networks?" Press the **OK** soft key.

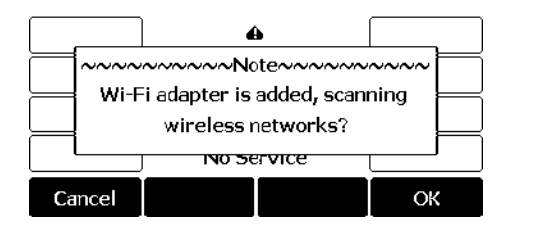

3. The phone will list the number of available networks it has identified. Push the **Enter** softkey to continue.

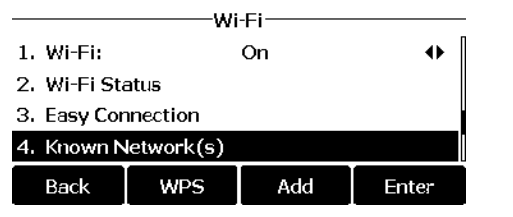

4. If you want to connect via WPS – press the **WPS** key on the phone, and then press and hold the **WPS** key on the router for a few seconds. The connection will be confirmed on the phone.

Or you can connect by manually typing in the wi-fi password like this:

5. Scroll through the available networks and highlight the one you'd like to connect to. Push the **Connect** softkey.

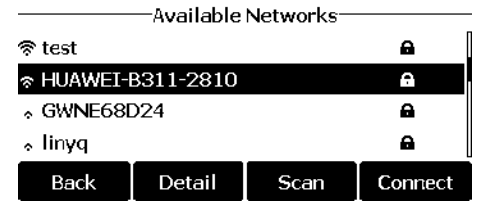

6. Enter the password. You can do this by using your phone's softkeys and its numeric keypad in a "multi-tap" approach that allows you to toggle between uppercase and lowercase letters as you enter each character. For example, you can enter a lowercase "b" by pressing the **ABC** (or **123**) softkey until it displays **abc** and then pressing the **2** key twice. 7. Press the **OK** soft key. Once the connection completes successfully, the icon  $\checkmark$  appears after the SSID.

Note: If this is a new phone, once it connects to the wi-fi network, it'll connect to the Cloud Voice system. It may need to download updates at this time. While the phone is updating, it may need to reboot up to two times. This process happens automatically and takes a few minutes to complete.

Once the phone is connected to the network and fully updated, the time, date, and username will appear on the display. The phone is now ready to place and receive calls.

To access the phone's wi-fi settings in the future you can select Menu –> Settings –> Basic Settings –> Wi-fi.

### FAQs

#### **How do I see, if I'm connected and the wi-fi signal strength information?**

Go to **Menu** > **Basic** > **Wi-Fi**> **Wi-Fi Status**.

#### **What wi-fi signal strength do I need?**

To maintain connection to the network and experience good quality service for your calls, the stronger the wi-fi signal strength the better. It's recommended that signal strength 3 and 4 show that the wi-fi network is reliable and therefore should support a quality voice service.

#### **Will the phone remember the wi-fi details?**

Yes, once you have successfully connected the wireless network details will be saved in Known Networks.

#### **Why can't the phone connect to the wireless network?**

- **•** If the network is secure, make sure the entered password is right.
- **•** Make sure your gateway/router enables the wireless network feature.
- **•** Reboot your gateway/router.
- **•** Turn off the wi-fi feature and then turn it on again.
- **• Some top sources of wi-fi interference**
- **•** Everyday appliances. Microwaves and florescent lights, power cables and adapters and so on. emit signals that can interfere with your wi-fi.
- **•** Wireless devices. Products such as wireless headsets, keyboards, mice, activity trackers, security cameras and so on. The wireless signals these products use to communicate with other devices can slow things down.
- **•** Building materials. In general, dense materials such as concrete, metal and stone aren't good for wireless signals. Reflective surfaces such as mirrors and foil found in modern housing insulation can cause erratic wi-fi signals, too.
- **•** Neighboring wi-fi networks: The growth in wi-fi network density, especially in populated areas, has increased interference among wireless networks. Strong wi-fi signals in close proximity to each other can reduce the performance of both networks. And new public wi-fi networks are adding to this type of interference.

#### **• Tips on how to reduce wi-fi interference**

- **•** Relocate your wireless router away from nearby routers, appliances, other wireless devices, and dense building materials.
- **•** Unplug the appliances and devices when you're not using them.
- **•** Avoid using too many wireless gadgets at the same time within close proximity of each other.
- **•** Try using different wireless frequency (5GHz vs. 2.4GHz) and/ or a different wireless band.
- **•** Consider upgrading your wireless router or solution. Wi-fi extension solutions are now available, these can extend your network, and be located where best suits your business needs. Giving you with the wi-fi signal strength you need for a quality, reliable voice service.

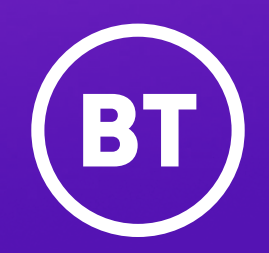

#### **Offices worldwide**

The services described in this publication are subject to availability and may be modified from time to time. Services and equipment are provided subject to British Telecommunications plc's respective standard conditions of contract. Nothing in this publication forms any part of any contract.

© British Telecommunications plc 2022. Registered office: 1 Braham Street, London E1 8EE. Registered in England No. 1800000.

**January 2022**

 $\leftarrow$   $\mathbb{Q}$ 5